# **Ученический проездной – инструкция**

# **по оформлению заказа через Интернет**

**BVG** 

**WEIL WIR DICH LIEBEN.** 

**[BVG.de/Schuelerticket](https://www.bvg.de/de/abos-und-tickets/schuelerticket)**

-100 SvU Zoolosischer Garten

# **BVG**

# **Содержание инструкции**

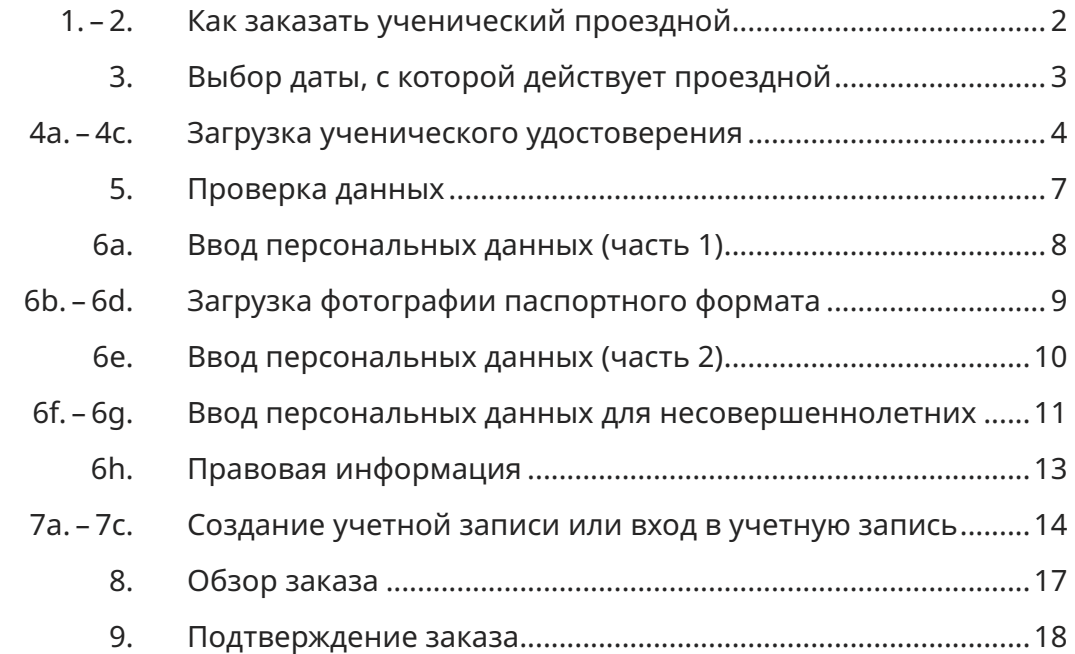

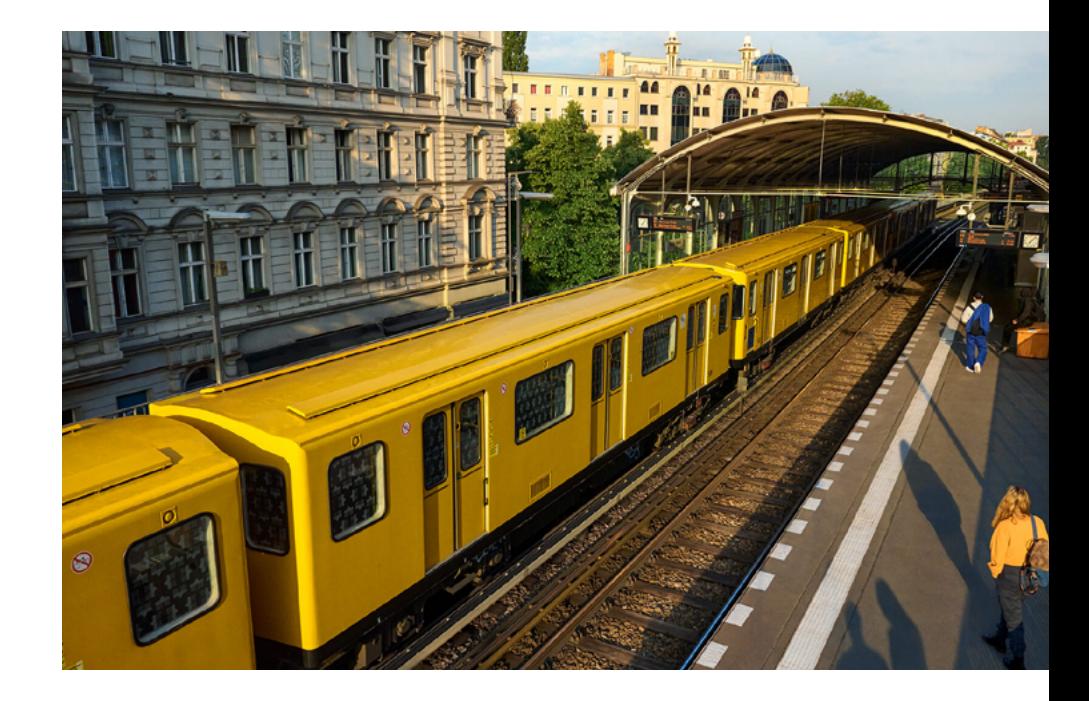

# **Как заказать ученический проездной**

**1. Зайди на страницу [BVG.de/Schuelerticket](https://www.bvg.de/de/abos-und-tickets/alle-abos/schuelerticket-berlin)**

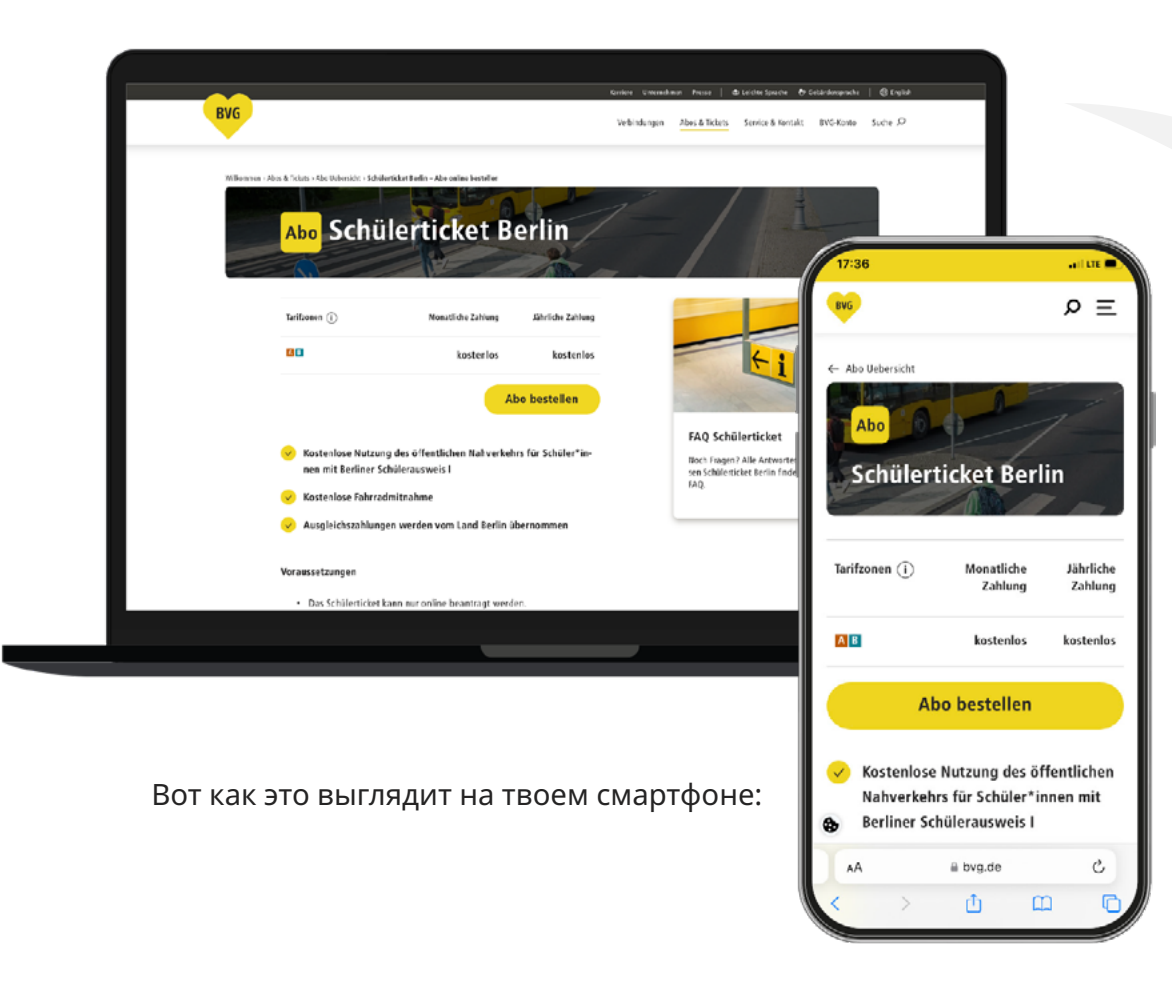

**2. Нажми на желтую кнопку «Заказать абонемент».**

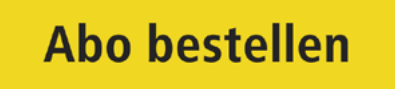

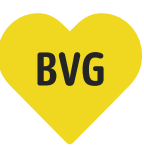

# **Выбор даты, с которой действует проездной**

**3. Выбери месяц, с которого начнет действовать твой ученический абонемент.**

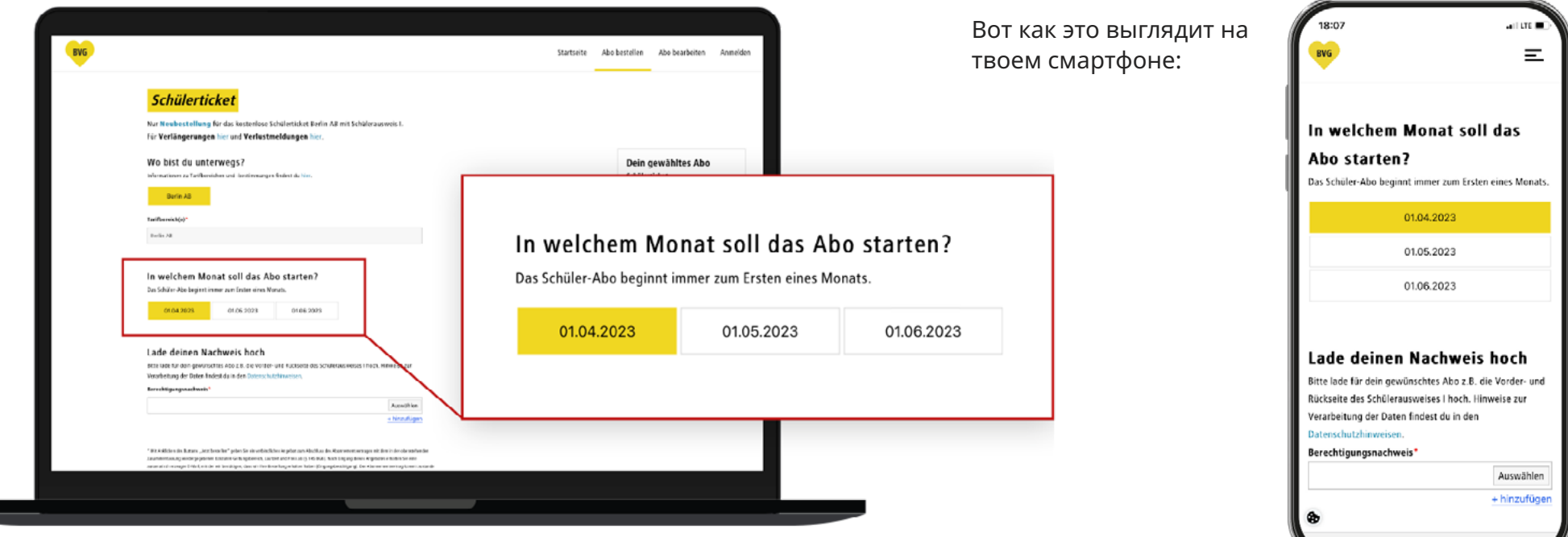

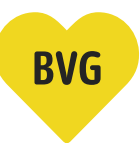

#### **Загрузка ученического удостоверения**

#### **4a. Ученическое удостоверение обычно выглядит вот так.**

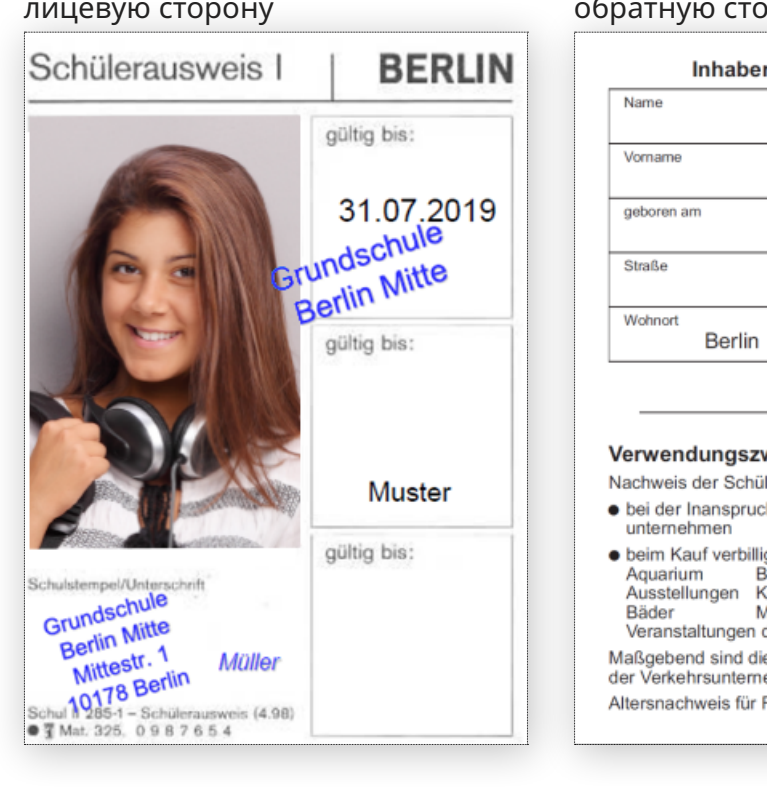

**Внимание:** печать школы должна быть хорошо видна.

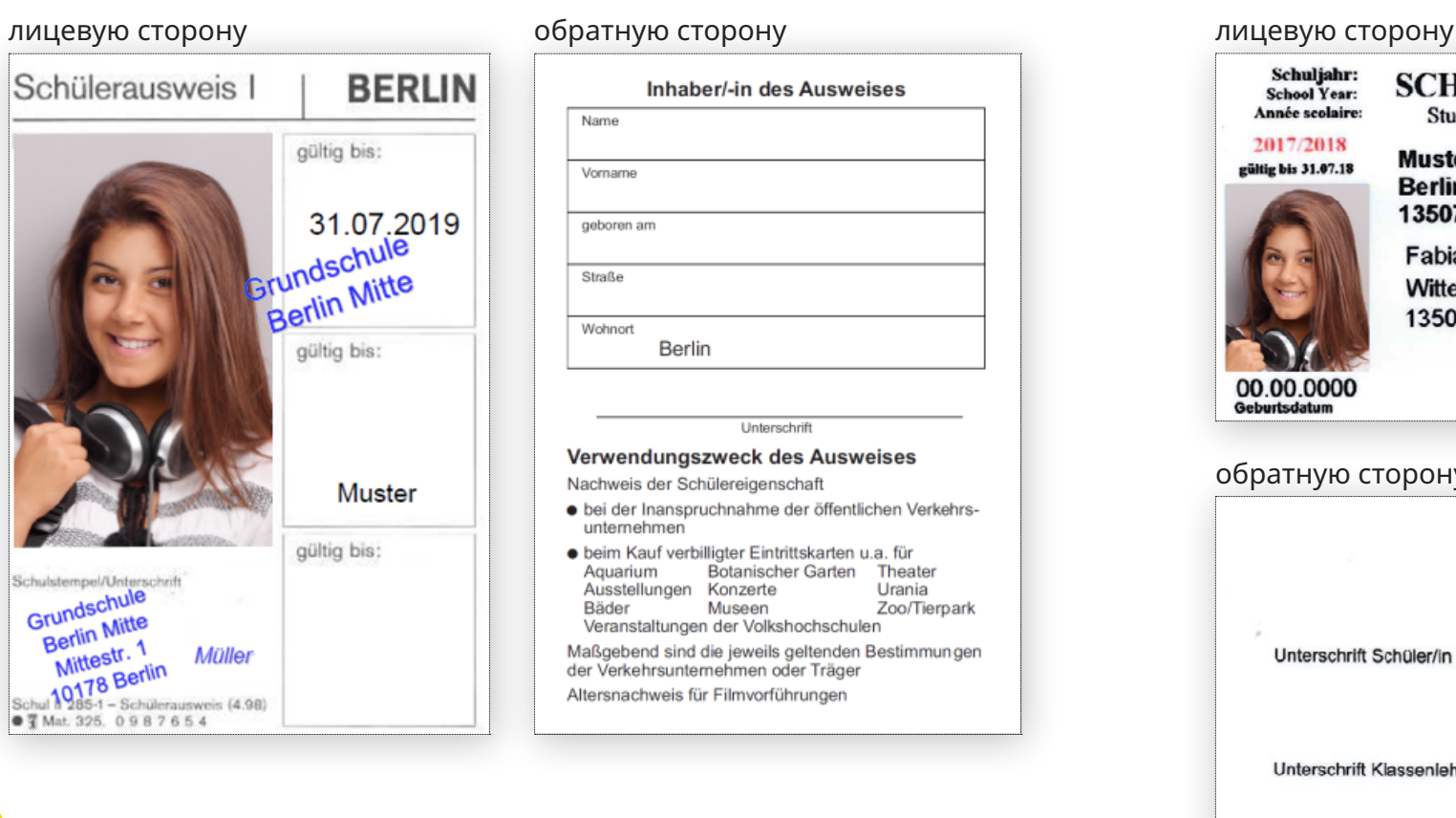

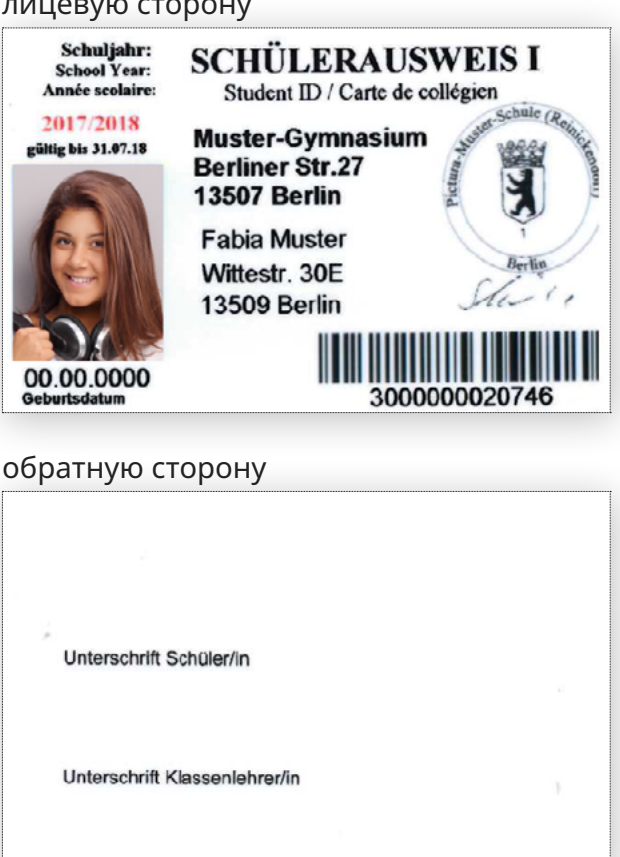

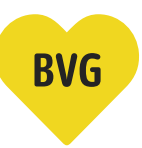

## **Загрузка ученического удостоверения**

**4b. Сначала загрузи лицевую сторону твоего ученического удостоверения.**

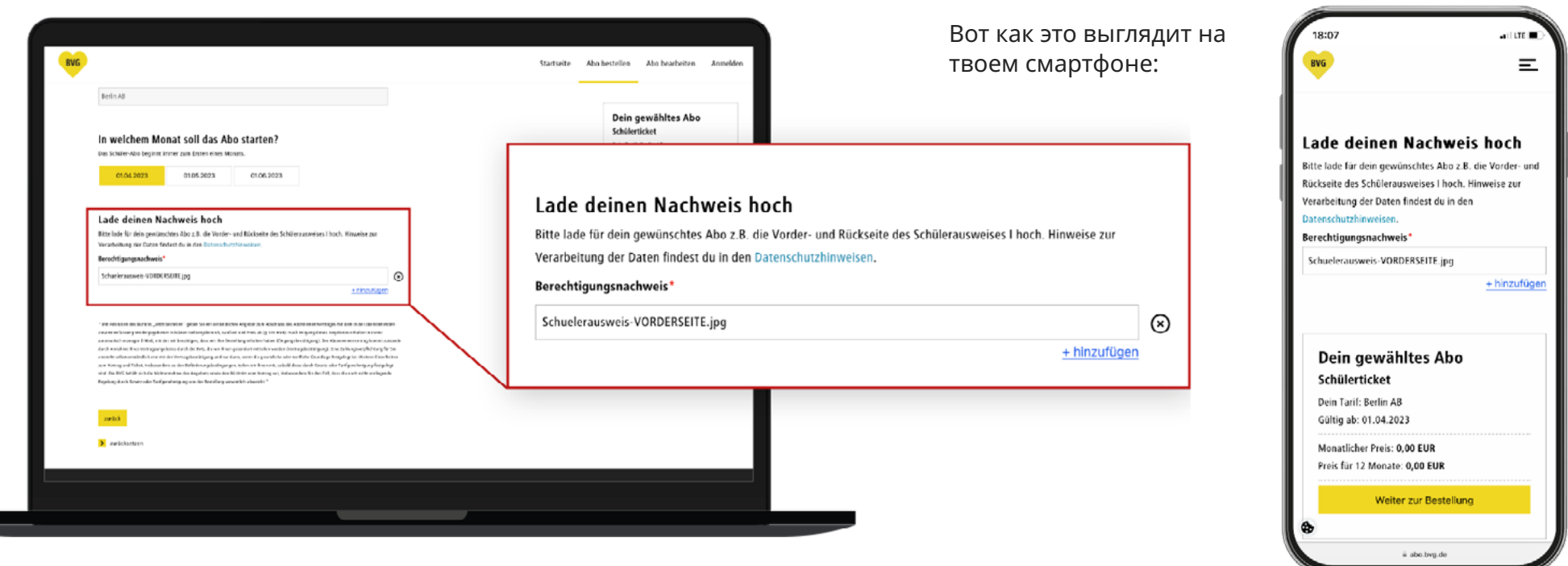

**Внимание:** лицевая и обратная стороны ученического удостоверения загружаются отдельно.

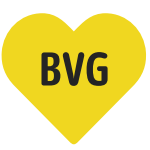

## **Загрузка ученического удостоверения**

**4c. Теперь нажми на + добавить и загрузи обратную сторону твоего ученического удостоверения.**

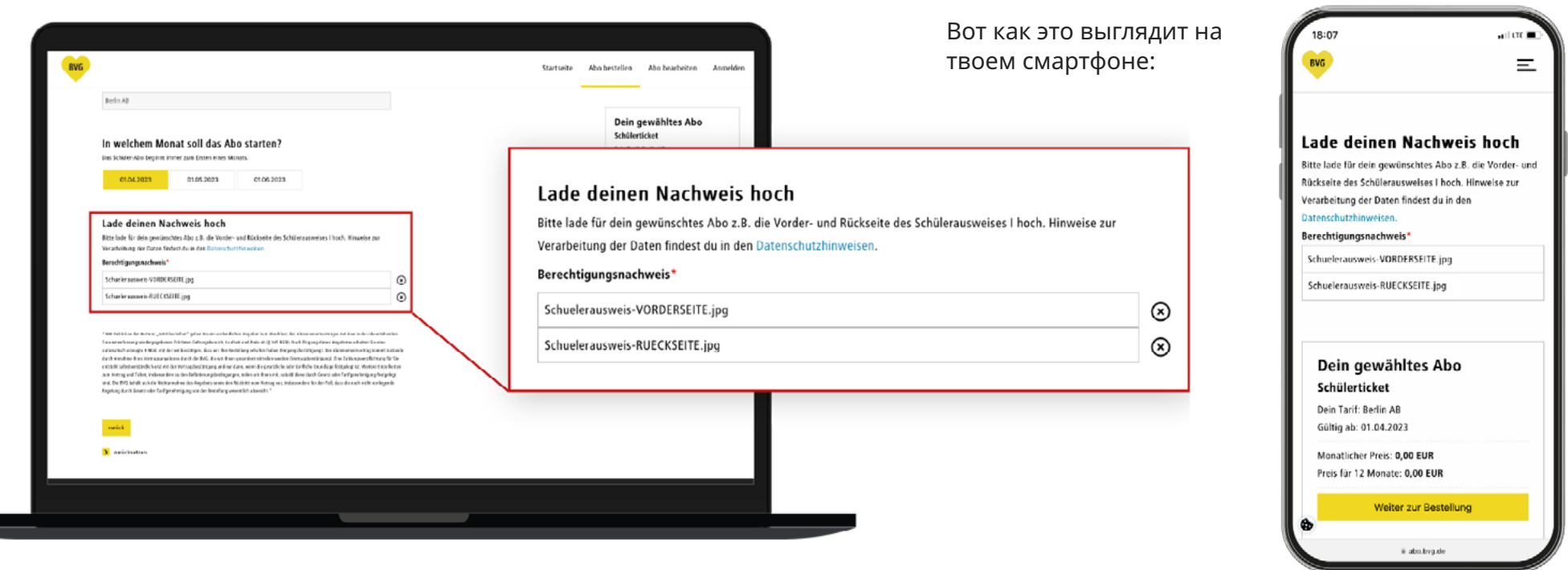

Ты можешь в любой момент удалить загруженные изображения нажатием кнопки «х» и загрузить их повторно.

# **BVG**

# **Проверка данных**

**5. Проверь указанные данные, а также, загрузились ли все необходимые документы. Если все верно, нажми на желтую кнопку «Оформить заказ».**

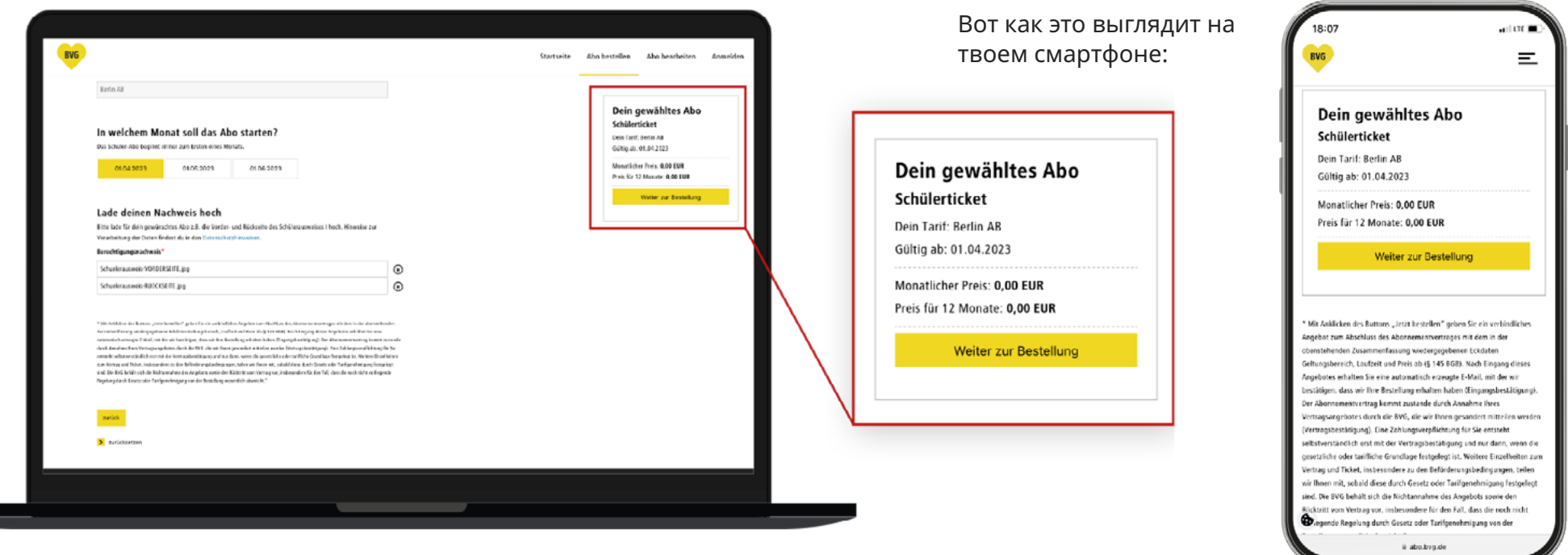

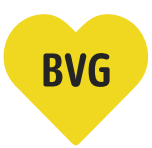

# **Ввод персональных данных (часть 1)**

#### **6a. Для создания личного проездного fahr Card нам понадобятся еще некоторые данные.**

- · Выбери подходящее обращение к школьнику.
- · Укажи имя школьника.
- · Укажи фамилию школьника.
- · Укажи дату рождения школьника или выбери ее в календаре.

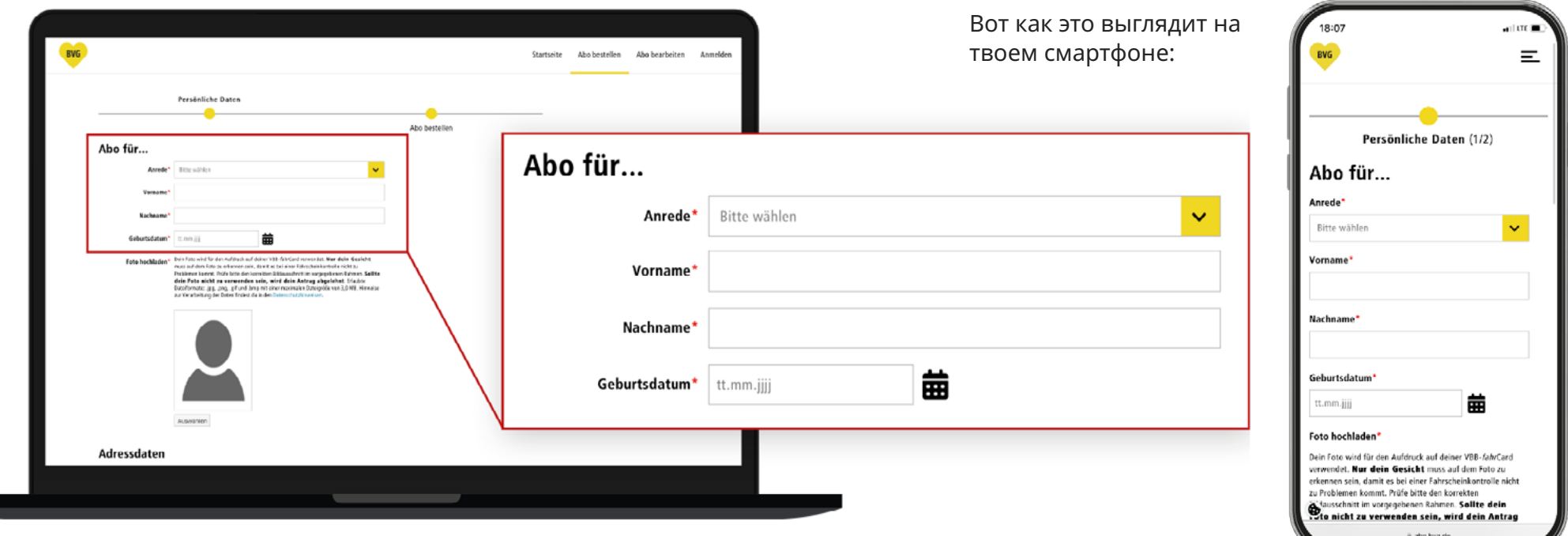

### **Загрузка фотографии паспортного формата**

Чтобы пользоваться картой *fahr*Card в качестве бесплатного ученического проездного, тебе понадобится фотография паспортного формата. Эта фотография будет напечатана на карте *fahr*Card для идентификации личности.

- **6b. Нажми на серую кнопку «Выбрать».**
- **6c. Для загрузки подходят фотографии в формате .jpg, .png, .gif и .bmp; максимальный размера файла: 3,0 МБ; загрузи фотографию напрямую со своего устройства.**
- **6d. Расположи фотографию таким образом, чтобы лицо было хорошо видно. Внимание: лицо должно быть видно полностью, иначе фотография не подойдет для выдачи проездного.**

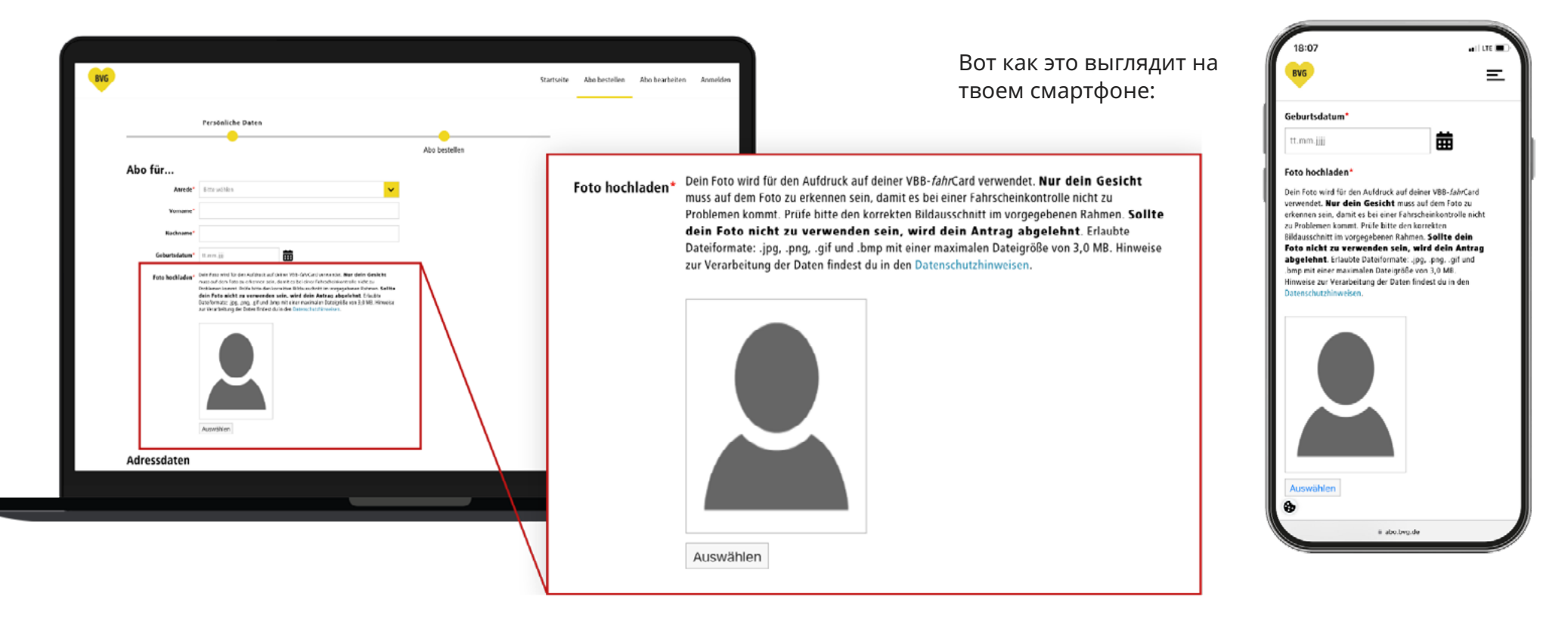

# **Ввод персональных данных (часть 2)**

#### **6e. Теперь укажи свой адрес и контактные данные.**

- Если на почтовом ящике указано другое имя, пожалуйста, введи его в поле «Для».
- Укажи почтовый индекс или место жительства школьника.
- Укажи улицу и номер дома школьника.
- Здесь ты можешь указать свой номер телефона на тот случай, если нам понадобится что-то уточнить. Это дополнительное поле и заполнять его необязательно.

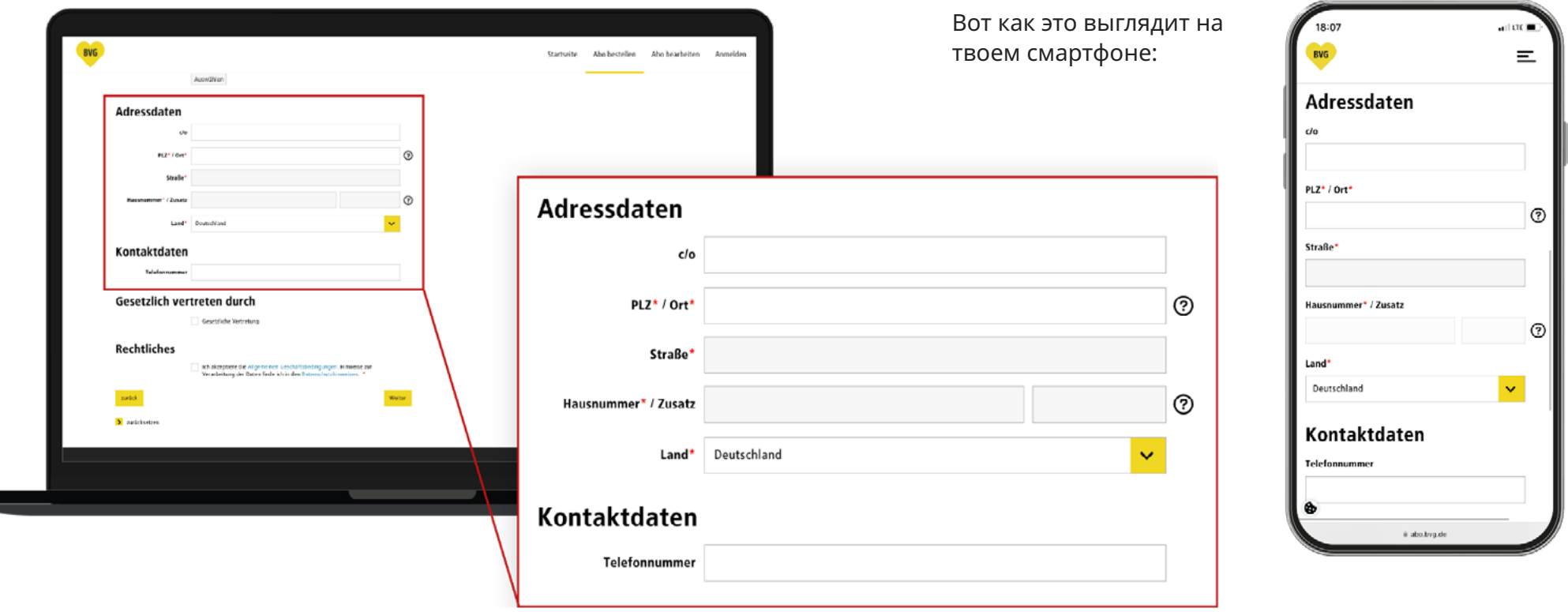

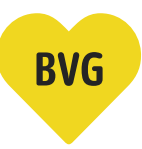

#### **Ввод персональных данных для несовершеннолетних**

При указании даты рождения система автоматически определит, достиг(-ла) ли ты совершеннолетия. Если система определит, что ты несовершеннолетний(-яя), откроется дополнительное поле.

#### **6f. Введи в него данные твоего законного представителя. Если ты уже совершеннолетний, можешь пропустить этот шаг.**

- Выбери подходящее обращение к законному представителю.
- Укажи имя твоего законного представителя.
- Укажи фамилию твоего законного представителя.
- Укажи дату рождения твоего законного представителя.

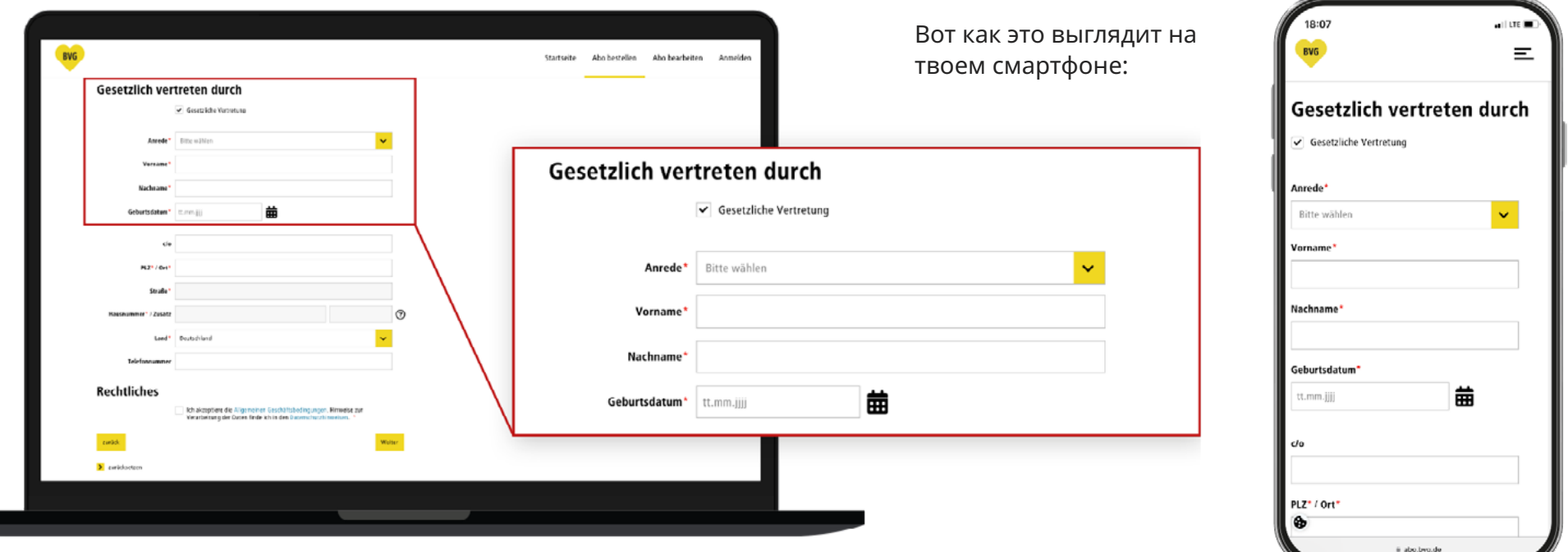

### **Ввод персональных данных для несовершеннолетних**

#### **6g. Далее введи адрес твоего законного представителя.**

- Если на почтовом ящике указано другое имя, пожалуйста, введи его в поле «Для».
- Укажи почтовый индекс твоего законного представителя.
- Укажи улицу и номер дома твоего законного представителя.
- Здесь ты можешь указать свой номер телефона на тот случай, если нам понадобится что-то уточнить. Это дополнительное поле и заполнять его необязательно.

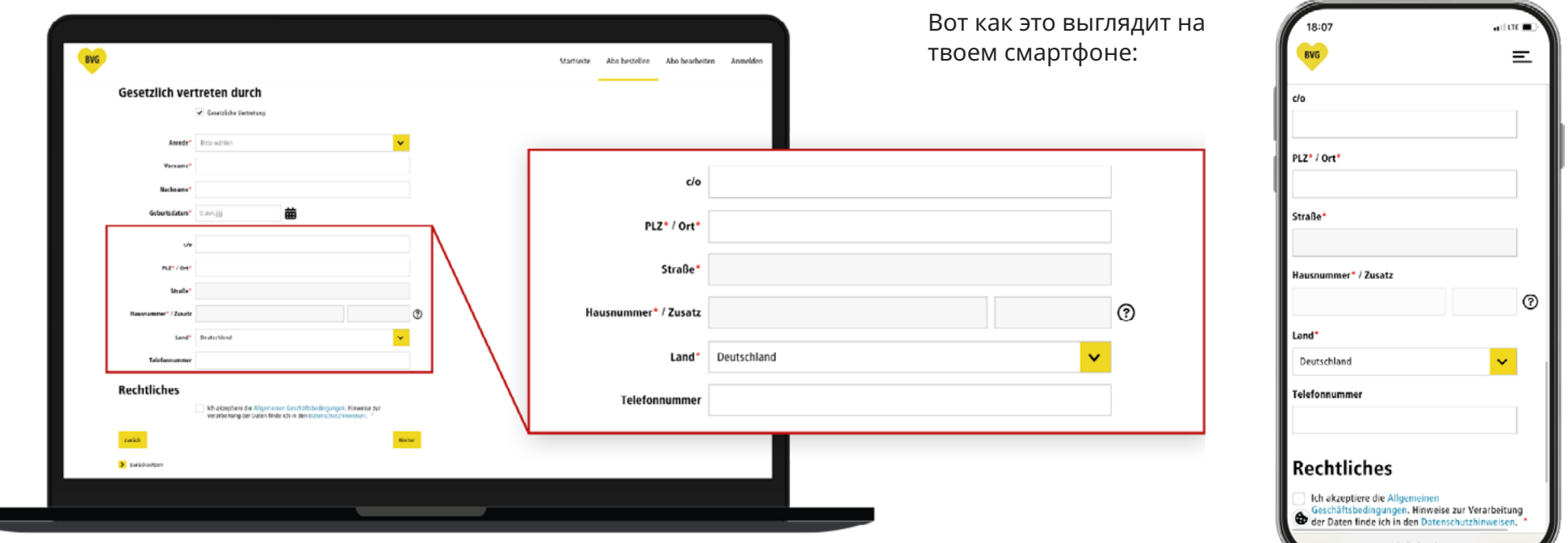

# **BVG**

### **Правовая информация**

**6h. В завершение поставь галочку, чтобы принять Общие коммерческие условия и Политику конфиденциальности и нажми на желтую кнопку «Далее», чтобы перейти к регистрации/входу в свою учетную запись.**

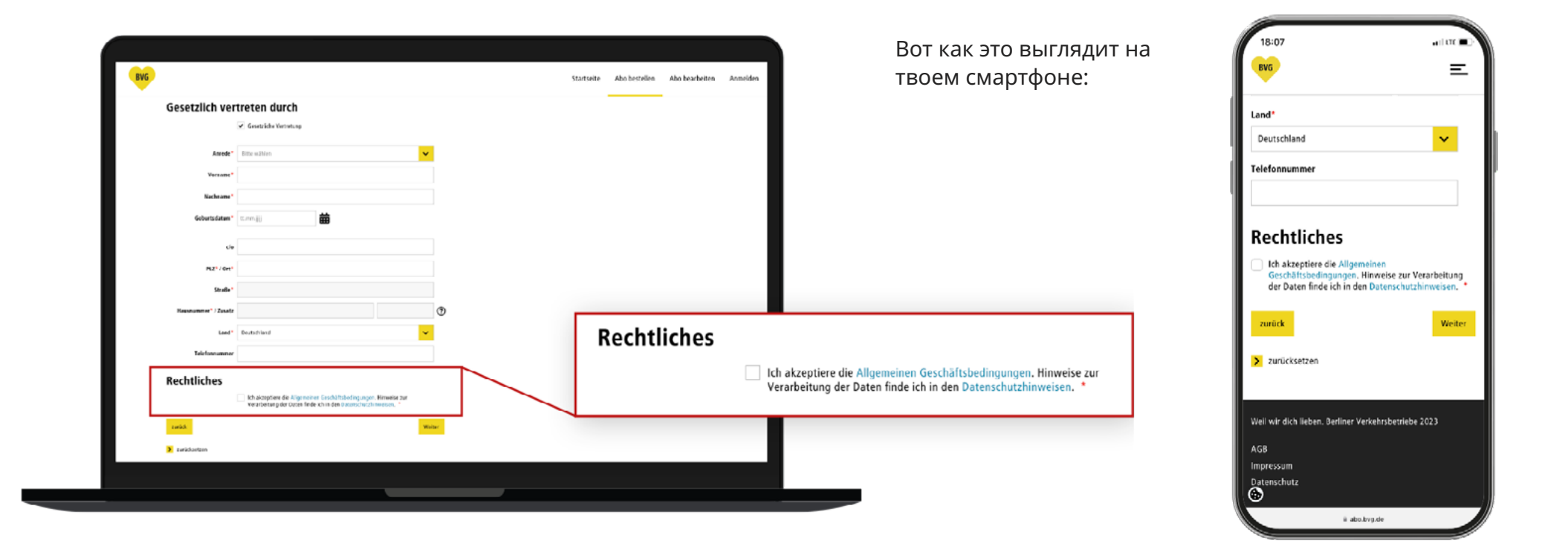

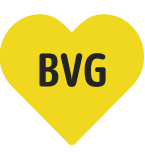

# **Создание учетной записи или вход в учетную запись**

**7a. Если у тебя уже есть учетная запись в BVG (приложение для покупки билетов, приложение с расписанием общественного транспорта, BVG.de, Jelbi), ты можешь войти в свою учетную запись на этой странице и перейти к следующему шагу.** 

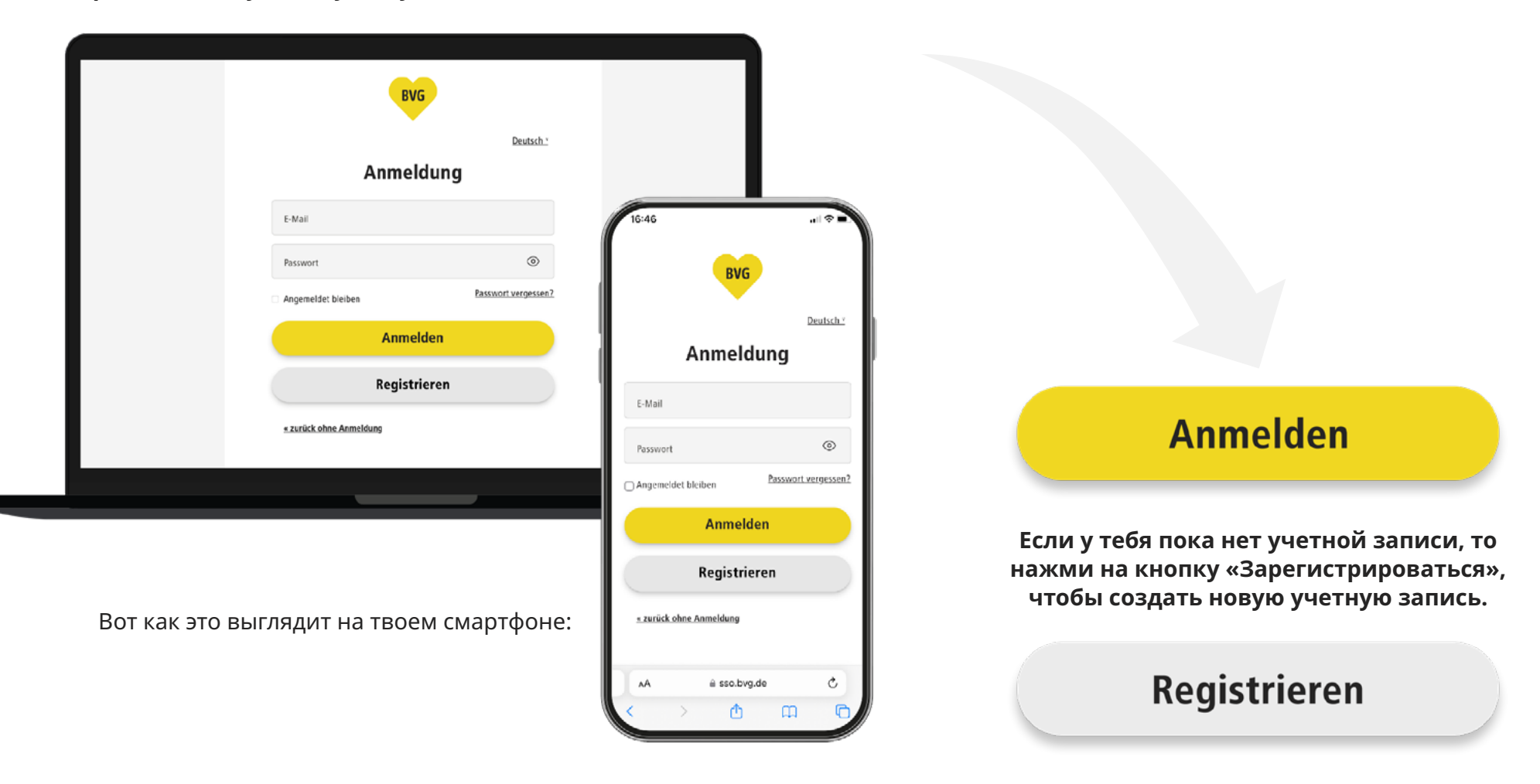

# **Создание учетной записи или вход в учетную запись**

#### **7b. При регистрации введи все необходимые данные.**

- • Укажи свое имя
- • Укажи свою фамилию
- Укажи свой адрес электронной почты
- Выбери пароль и повтори его (убедись, что пароль введен повторно без опечаток, иначе придется заново вводить все данные).

#### **В завершение нажми на желтую кнопку «Регистрация».**

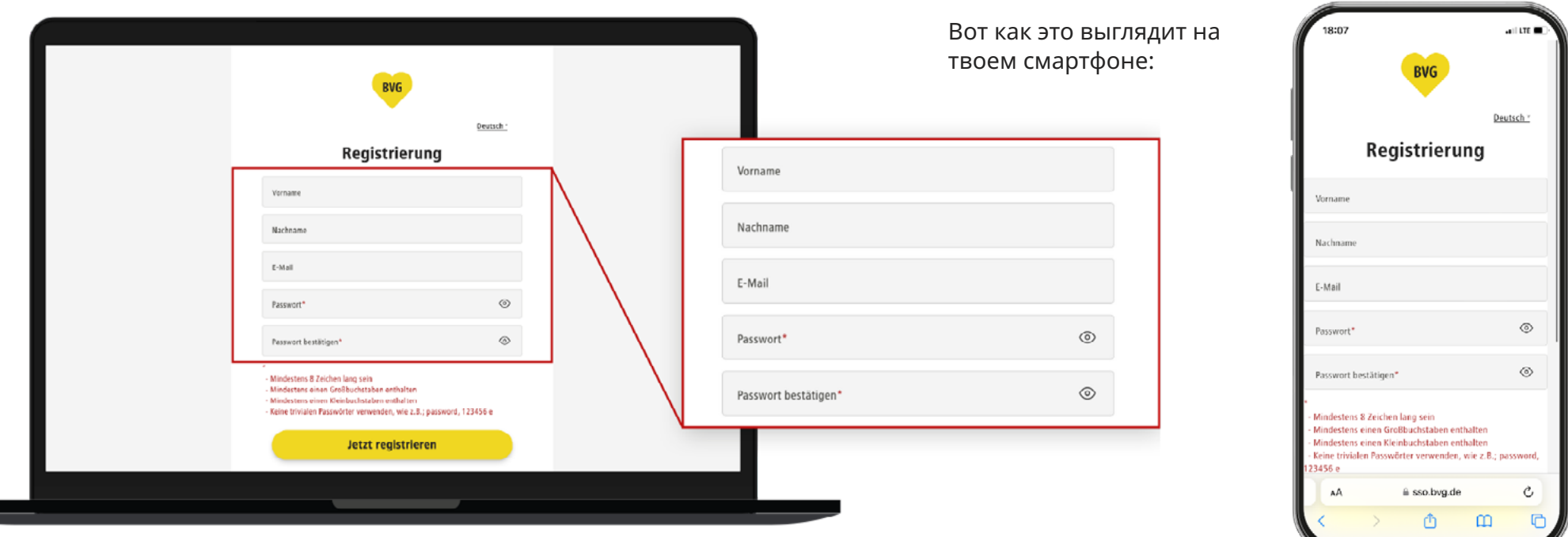

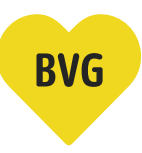

# **Создание учетной записи или вход в учетную запись**

#### **7c. Подтверди свой адрес электронной почты**

- После нажатия на кнопку «Регистрация» мы отправим письмо с подтверждением на указанный адрес электронной почты.
- Открой свой почтовый ящик и активируй свою учетную запись, нажав на кнопку в электронном письме «Активировать учетную запись».

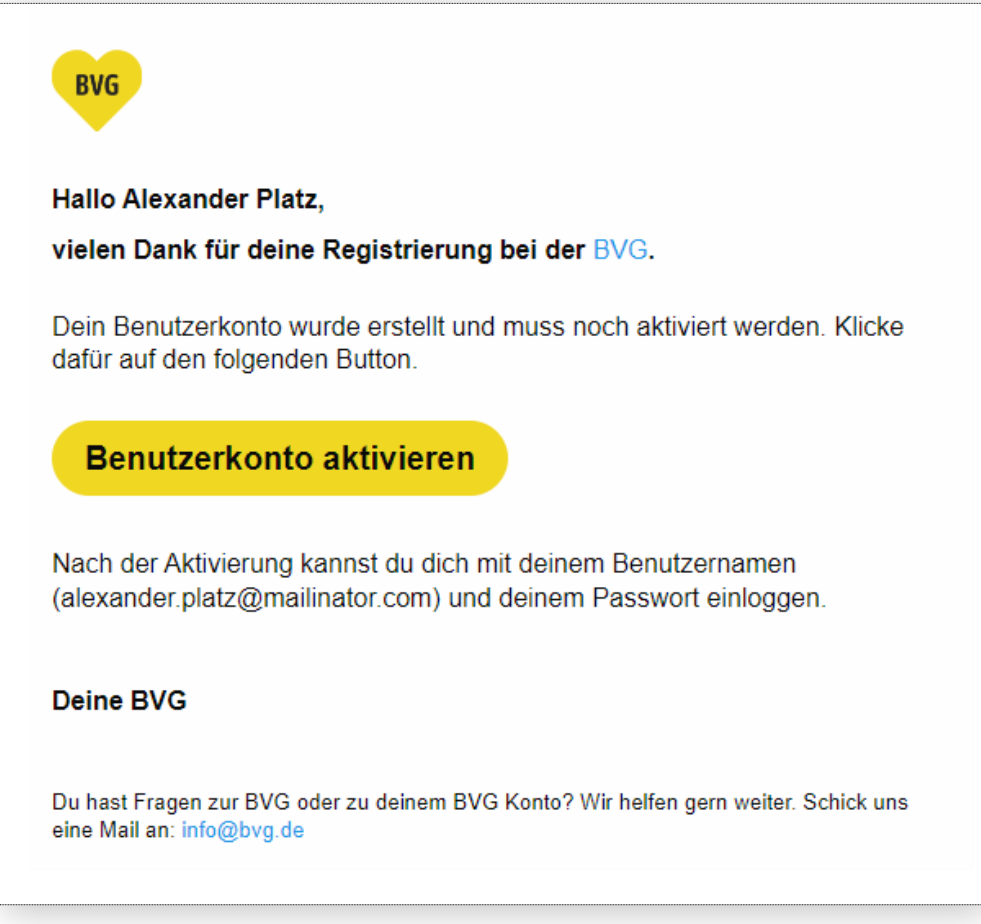

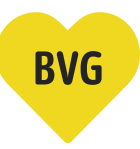

#### **Обзор заказа**

- **8. После входа в учетную запись или регистрации ты будешь перенаправлен на страницу «Заказать абонемент Обзор заказа». В обзоре заказа ты увидишь все введенные тобой данные.** 
	- Ученический проездной действителен для тарифных зон A и B, и им можно начать пользоваться с момента, указанного здесь.
	- Твой обзор заказа может быть намного короче. Здесь показан пример, когда заполнены все возможные поля.
	- Если ты хочешь внести какие-то изменения, нажми на **«Редактировать»** и ты вернешься на предыдущую страницу.
	- • Нажав на желтую кнопку **«Заказать абонемент»**, ты закажешь свой ученический проездной.

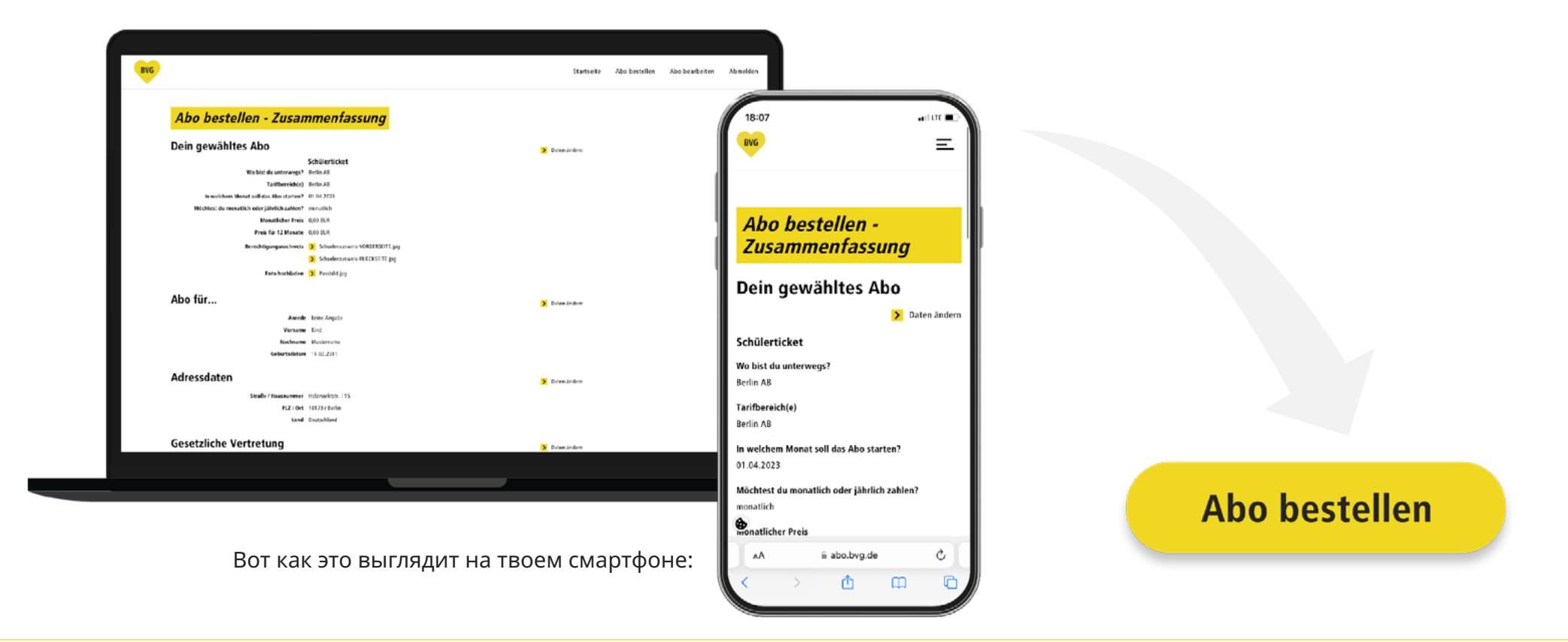

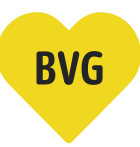

#### **Подтверждение заказа**

**9. После нажатия на кнопку «Заказать абонемент» автоматически откроется страница, на которой мы подтвердим твой заказ. Кроме того, мы отправили тебе электронное письмо с обзором заказа.** 

**Твой заказ обрабатывается. Мы отправим тебе еще одно электронное письмо, как только обработаем твой заказ.** 

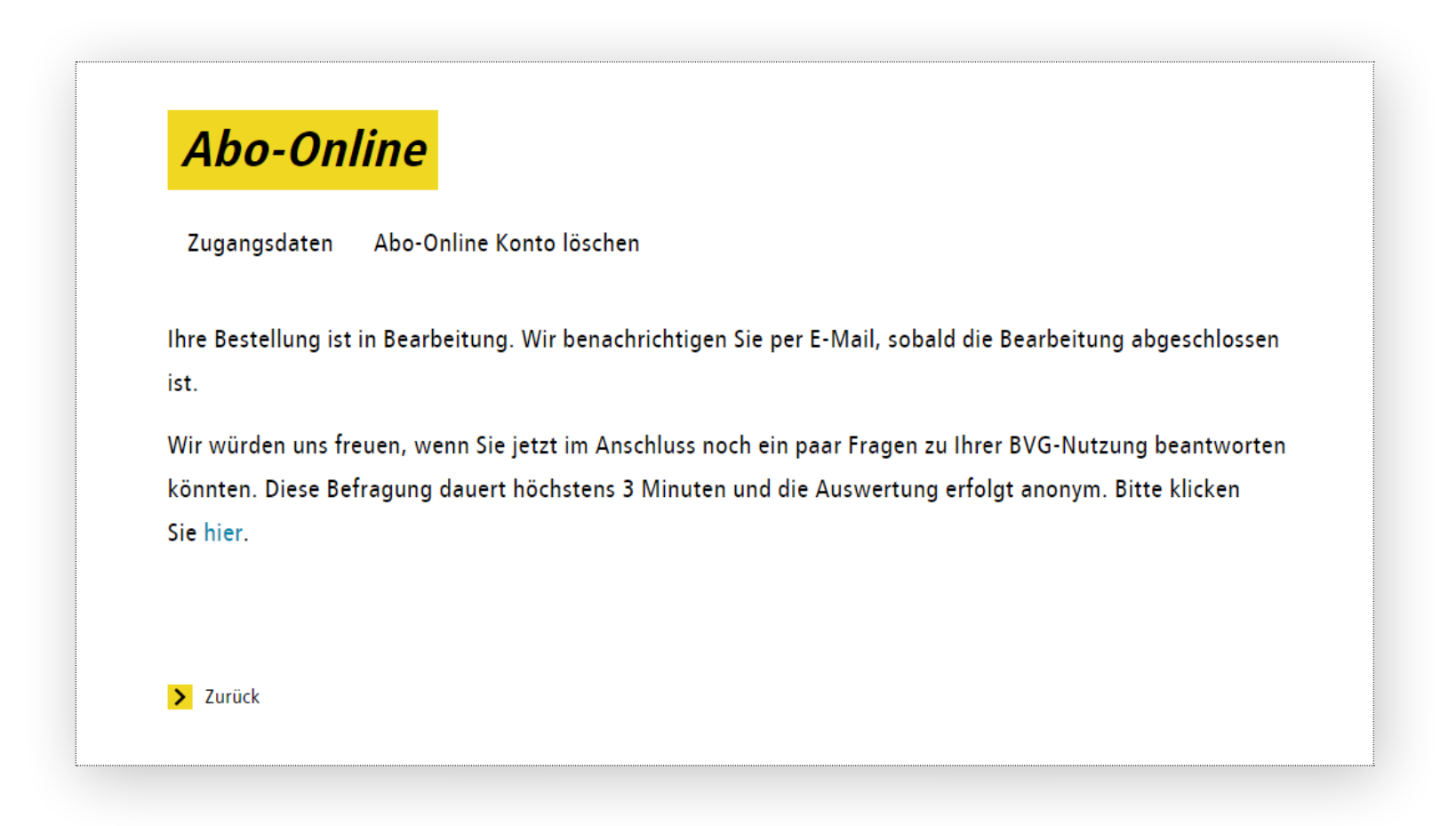